Sign Out  $\Box$ 

Sign Out  $\bullet$ 

# How to Search in SIRI Selections Area

In the Selections area on any SIRI dashboard, click the arrows for search options.

### 1. Select a SIRI Dashboard

- Log into SIRI.
- At the top, click *Dashboards*, then click on the dashboard you want to view (Figure 1).

<br />
Strategic Information Reporting Initiative (SIRI)

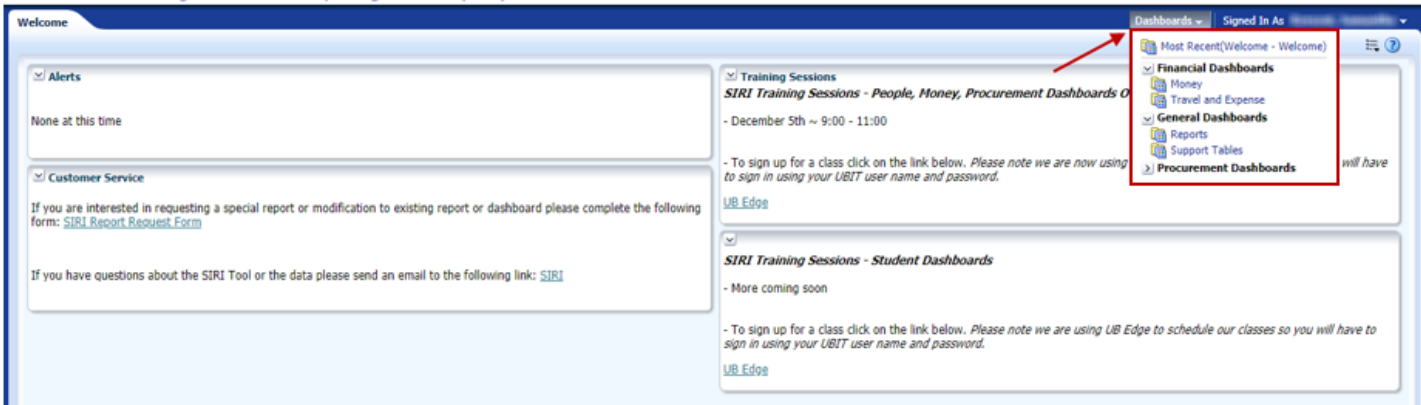

*Figure 1* 

## 2. Search in Selections Area

• At the top of the dashboard in the *Selections* area, click the arrows to see the search options (Figure 2).

**H** University at Buffalo Strategic Information Reporting Initiative (SIRI)

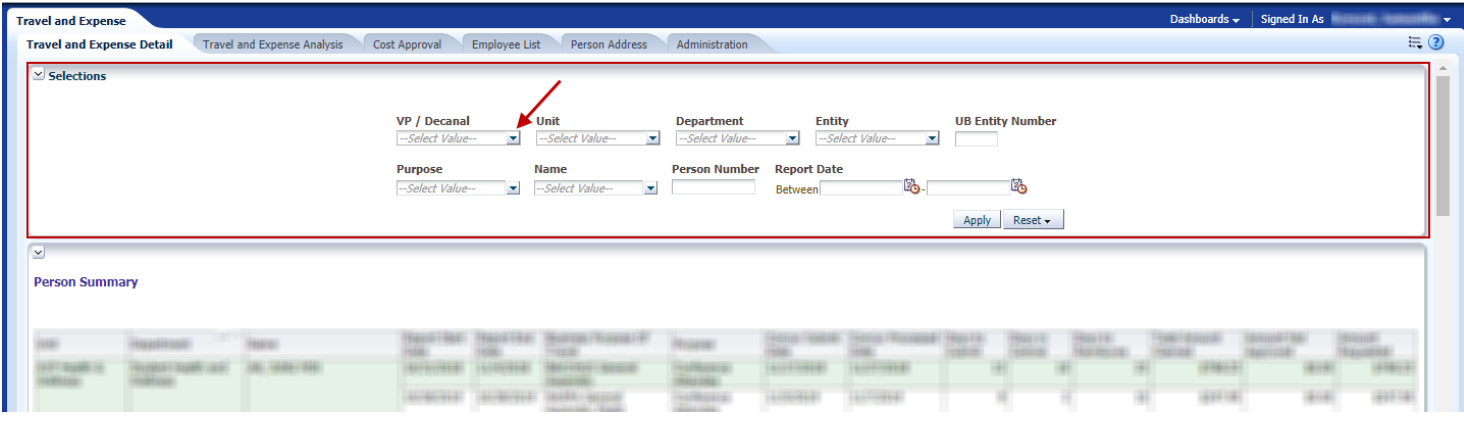

*Figure 2* 

For help using SIRI, email [siri@business.buffalo.edu](mailto:siri@business.buffalo.edu) 

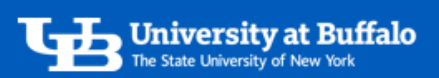

• Uncheck the *All Column Values* box, then click *More/Search* (Figure 3).

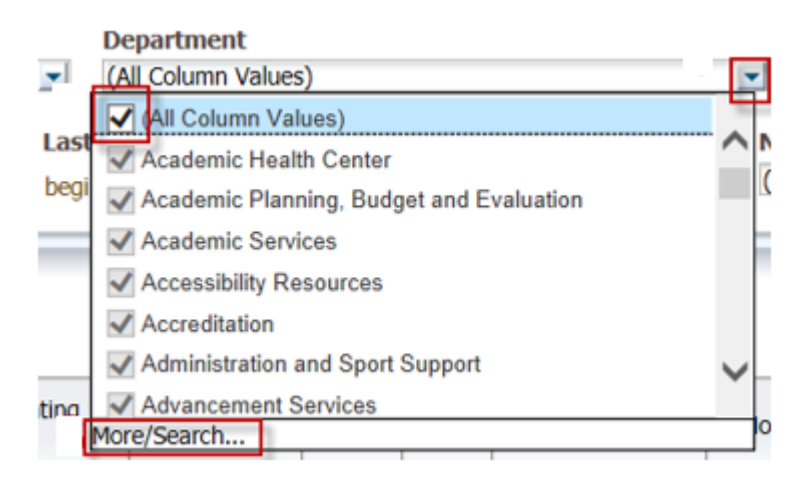

#### *Figure 3*

- On the *Select Values* window, enter your search criteria (Figure 4):
	- o Use the *Name* dropdown menu to set the search to *Starts*, *Contains*, *Ends*, or *is Like (pattern match)*.
	- o Enter your search in the text field.
	- o Uncheck the box *Match Case*.
	- o Click *Search*.

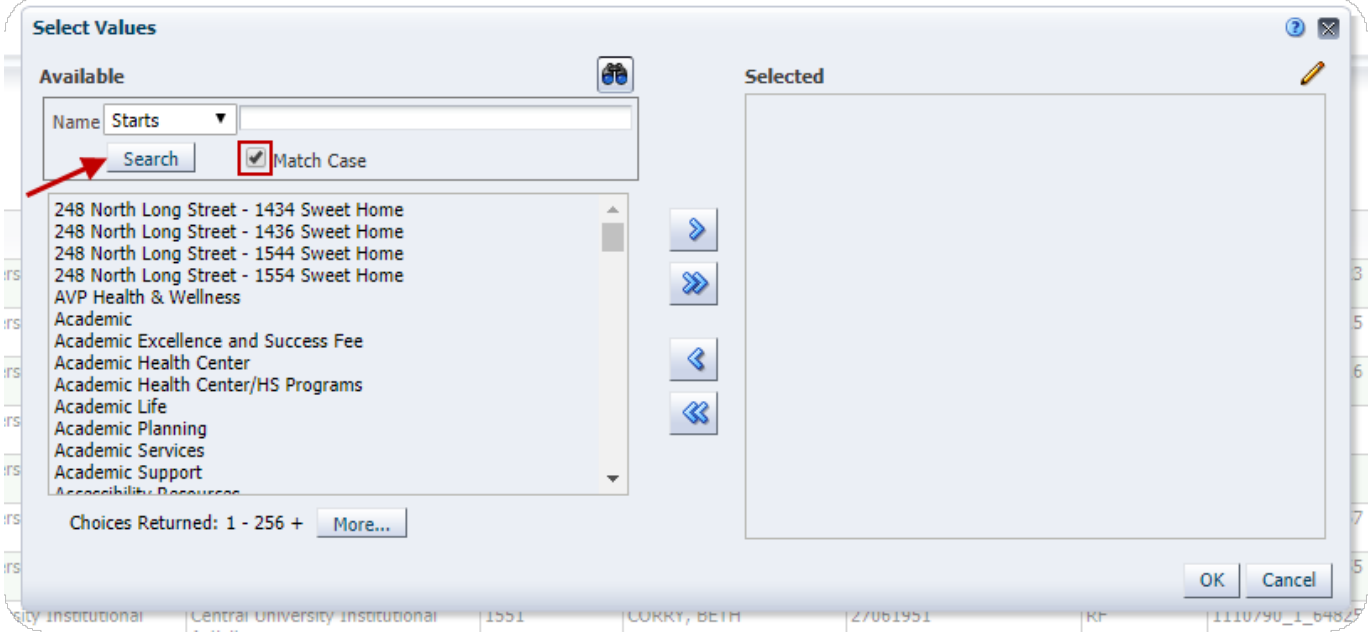

#### *Figure 4*

For help using SIRI, email [siri@business.buffalo.edu](mailto:siri@business.buffalo.edu) 

- Click on a search result to select it, then click the *Move* arrow to move it over to *Selected* (Figure 5).
	- o You can select and move a single result or multiple results.
	- o When finished, click *OK*.

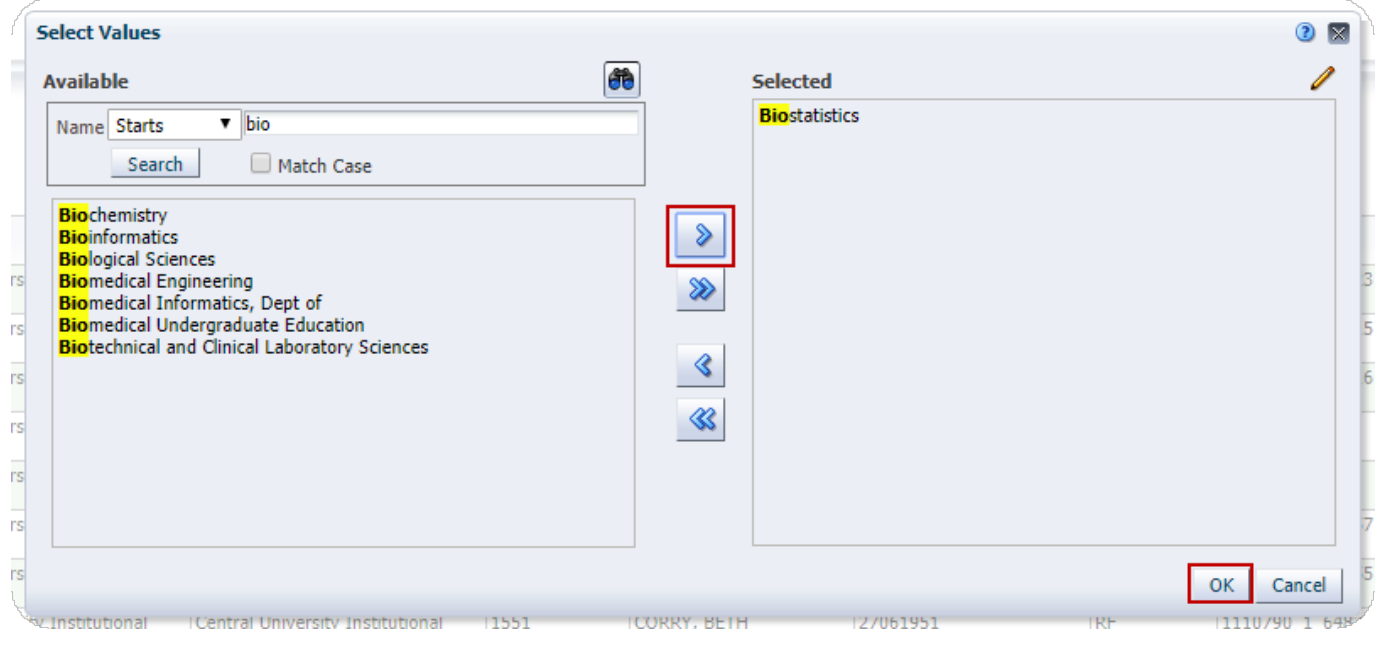

*Figure 5* 

• At the top of the dashboard in the *Selections* area, click *Apply* to view the search results (Figure 6).

Strategic Information Reporting Initiative (SIRI)

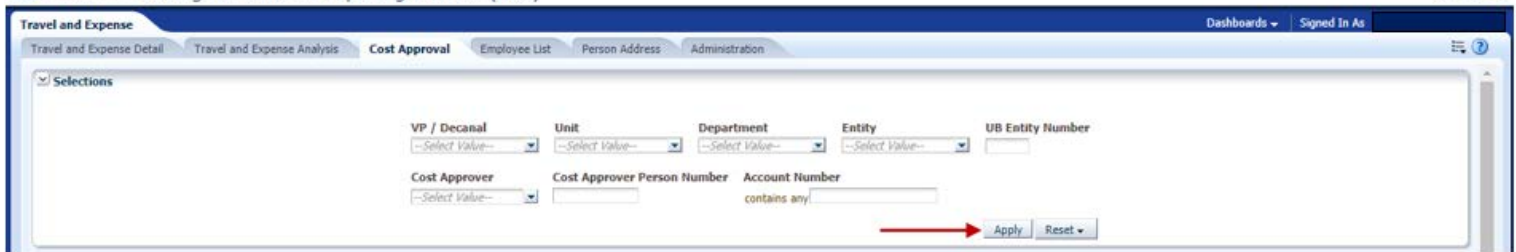

*Figure 6* 

For help using SIRI, email siri@business.buffalo.edu

Sign Out O